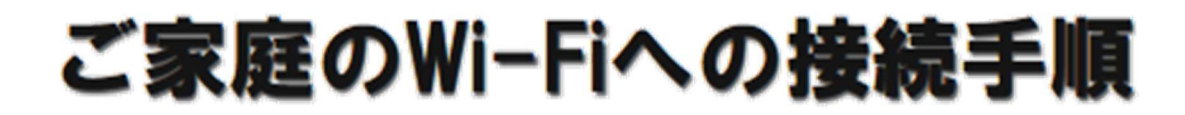

## ①デスクトップの下記アイコンをクリックします。

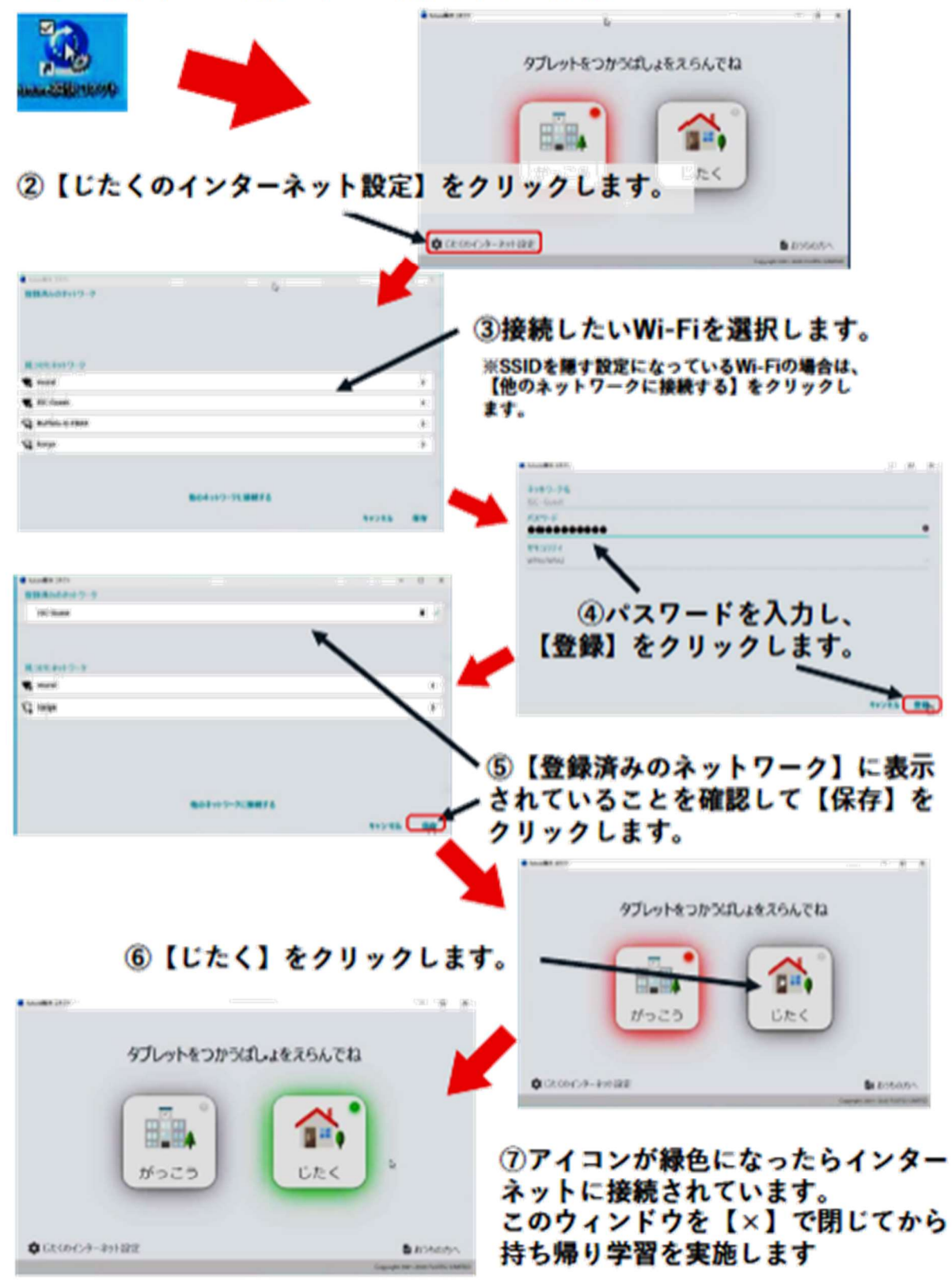

本手順を一度実施した後は、学校から持ち帰った際に 6の操作のみを行う事でご家庭のWi-Fiに接続する事が可能です。

※意図せず画面が途中で消えた場合は最初からやり直してください。

1 インターネットへの接続確認方法

①端末のデスクトップにある学習支援ソフト「ミライシード」を開き、 授業と同様に動作できることでご確認ください。

②スタートをクリックし、授業と同様に動作できることをご確認ください。

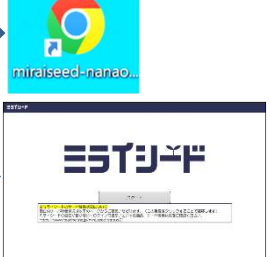

## 2 留意点

- ・一度設定すると、端末のデスクトップにある「future 瞬快コネクト」を開き「がっこう」 「じたく」を選択するだけで、各々の場所のインターネットに接続することができます。
- ・スマートフォン等を活用したテザリングでインターネットに接続する場合は、事前にスマー トフォン等内での設定が必要になります。設定方法は、キャリア (docomo、au など)のホ ームページで確認できます。
- ・今後、Wi-Fi ルーターの変更などがあった場合、再度同様の設定をする必要があります。
- ※「テザリング」とはスマートフォンなどを親機として、タブレットやパソコンなどを Wi-Fi などでつなぎ、 インターネットに接続することです。